# e-l'ime card

## 10gin

## 2 Marcar horário

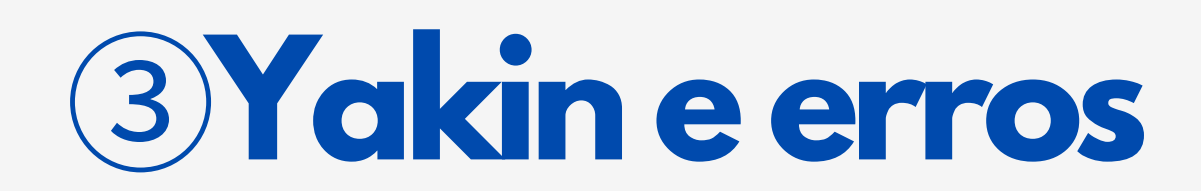

## e-Time card site

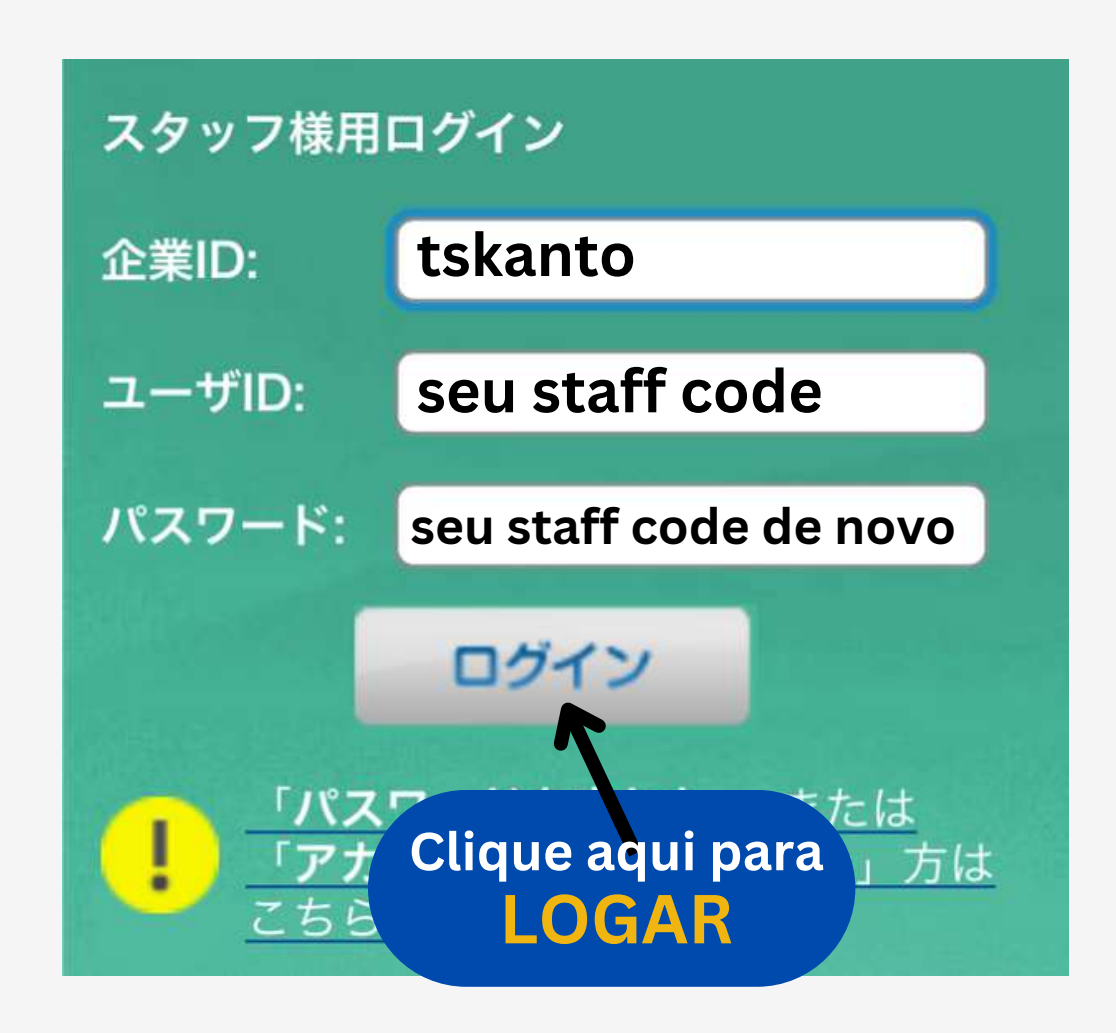

**Escolha sua senha**

企業**ID**・**ID da empresa = tskanto** ユーザ**ID/ID de usuário = seu staff code** パスワード**/ Senha = sua primeira senha é seu staff code**

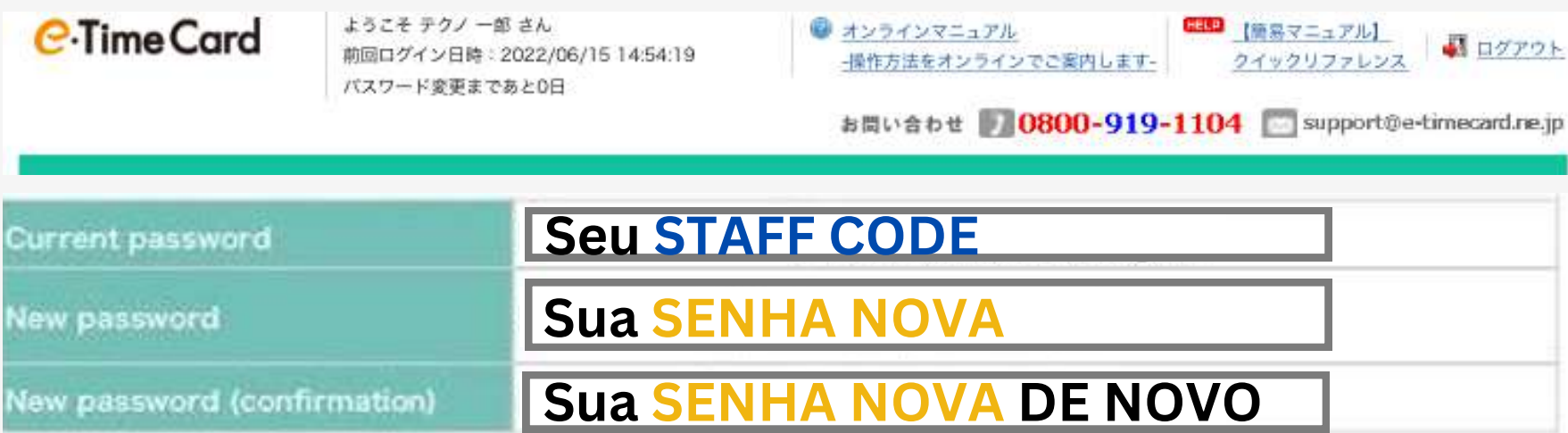

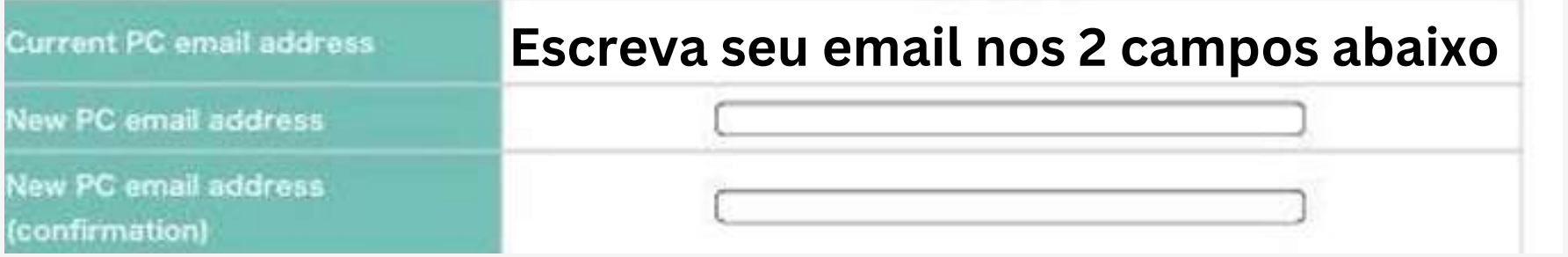

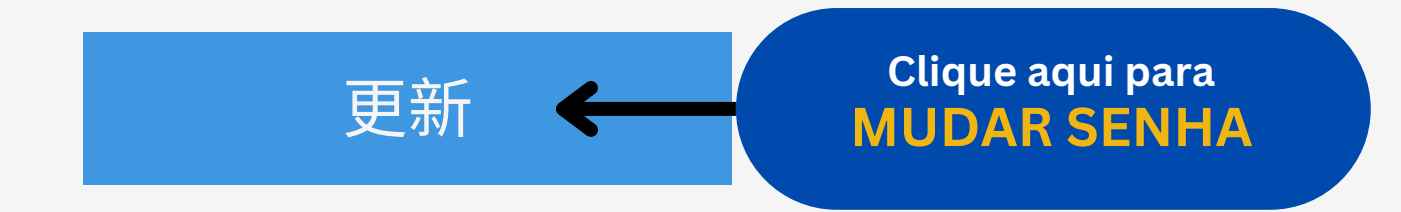

### <span id="page-1-0"></span>**Passo 1 - Login**

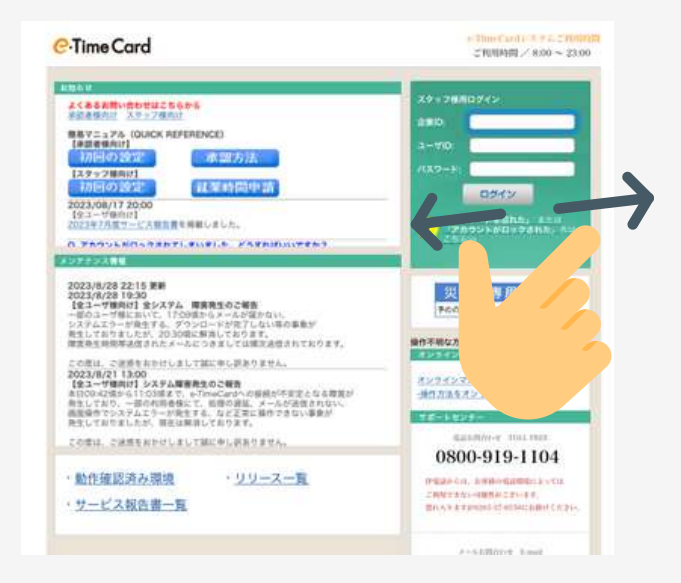

### **Passo 2 - Mude sua senha**

**④ Fechar e enviar o cartão**

忍の依頼メ

**Feche todos os dias 15 e último dia do mês**

Simplesmente digite sua hora de entrada, saída e intervalo

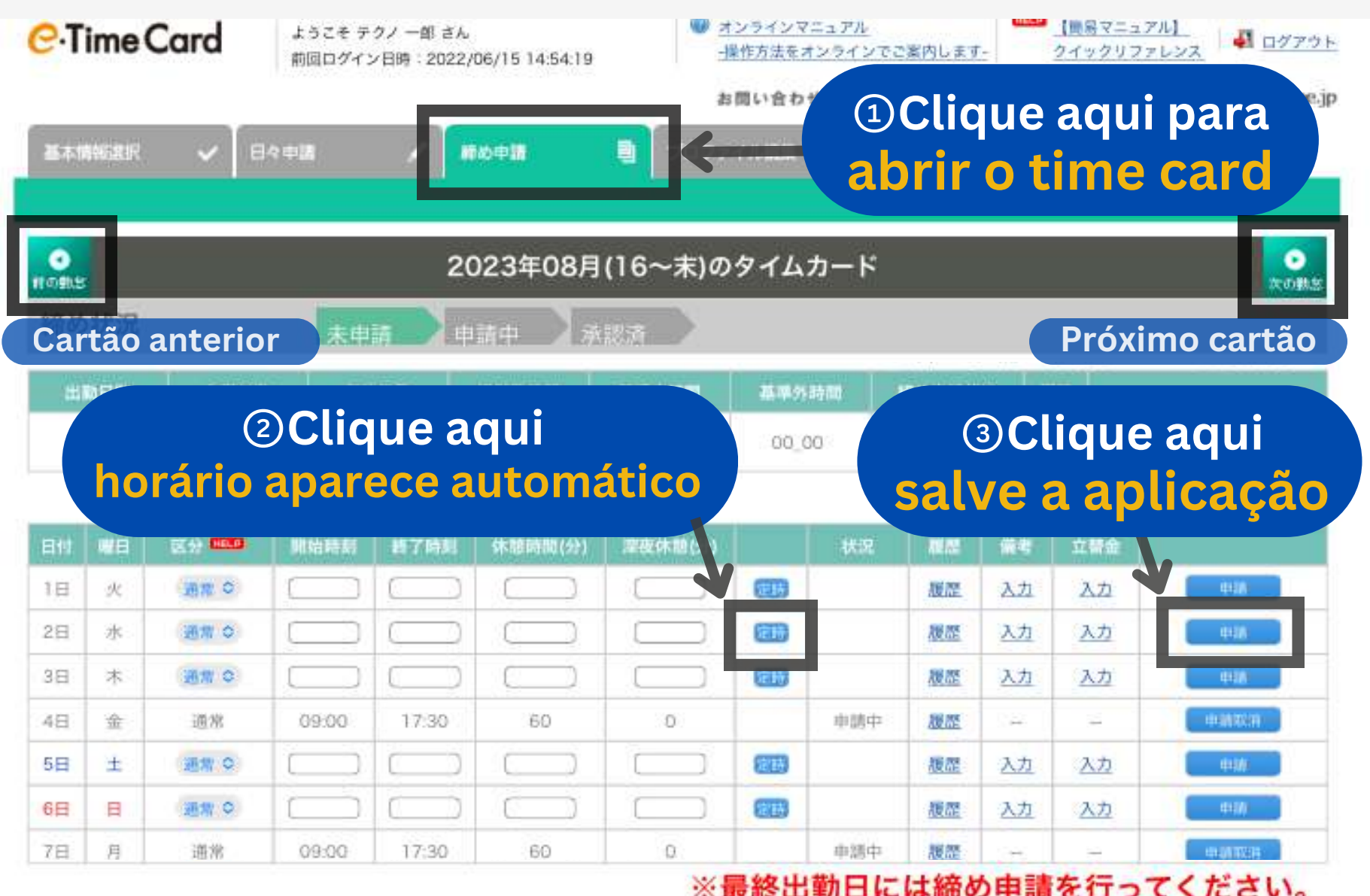

Folgas remuneradas/Yukyu deixe o Time card em branco e faça o pedido do yukyu na página de suporte de funcionários

#### **Digite o horário de entrada, e saída com as horas extras inclusas. Preencha o intervalo também.**

(P. ex. você trabalhou até as  $19:00 \rightarrow$  Hora saída =19:00)

#### **①Horas extras**

#### **②Atraso/ saiu cedo etc**

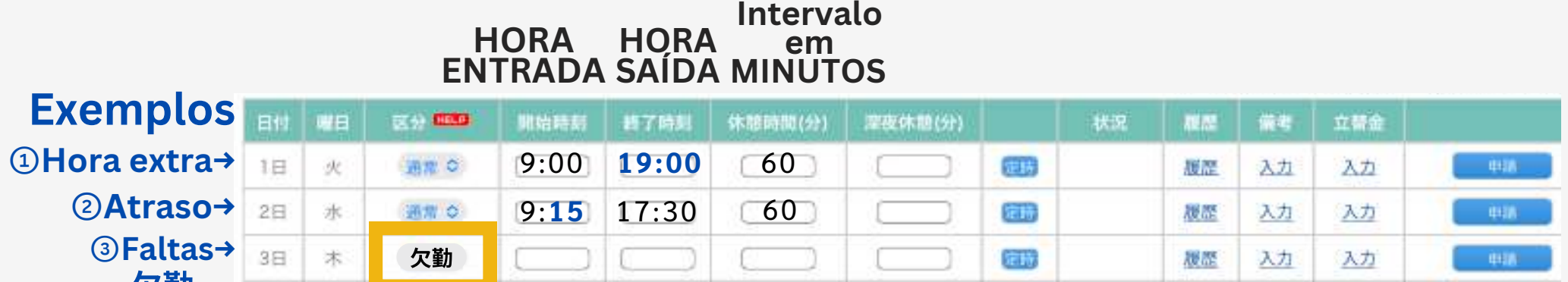

#### **③Folgas**

- Sábados, Domingo e folgas normais deixe em branco
- Você folgou selecione ausência no menu (欠勤)

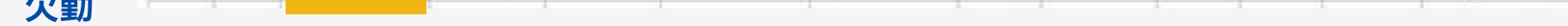

#### **Yukyu**

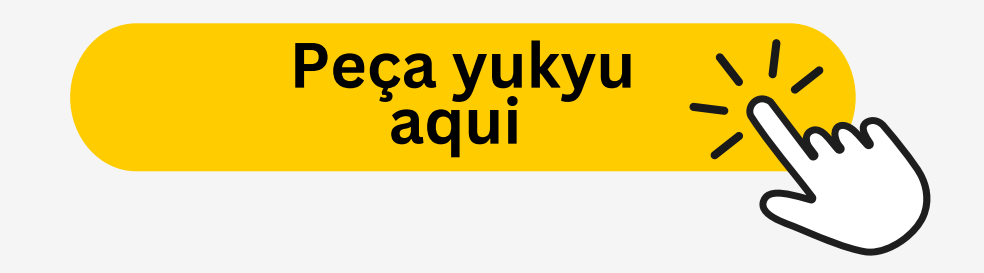

## <span id="page-2-0"></span>**Passo 1 - HORÁRIO NORMAL**

### **Outros - HORÁRIO IRREGULAR**

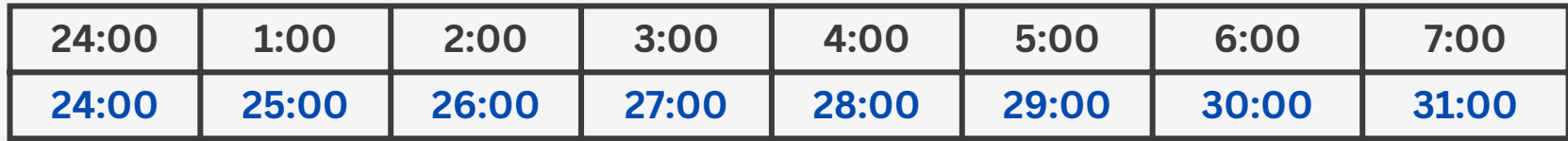

#### <span id="page-3-0"></span>**NO HORÁRIO DE SAÍDA, CONTINUE CONTANDO A PARTIR DE 24:00 (P.EX. 1AM =25:00, 2AM 26:00 E ASSIM POR DIANTE)**

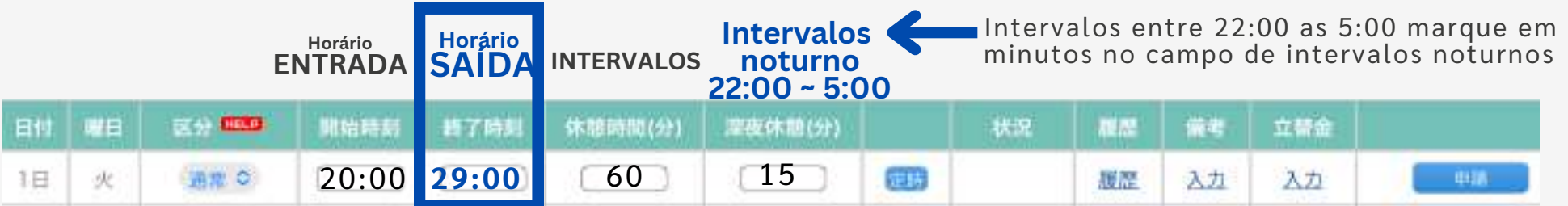

**Se seu time card já estiver fechado, entre em contato com seu agente de empregos (tantosha) para concertar o erro**

#### **Cometeu erros**

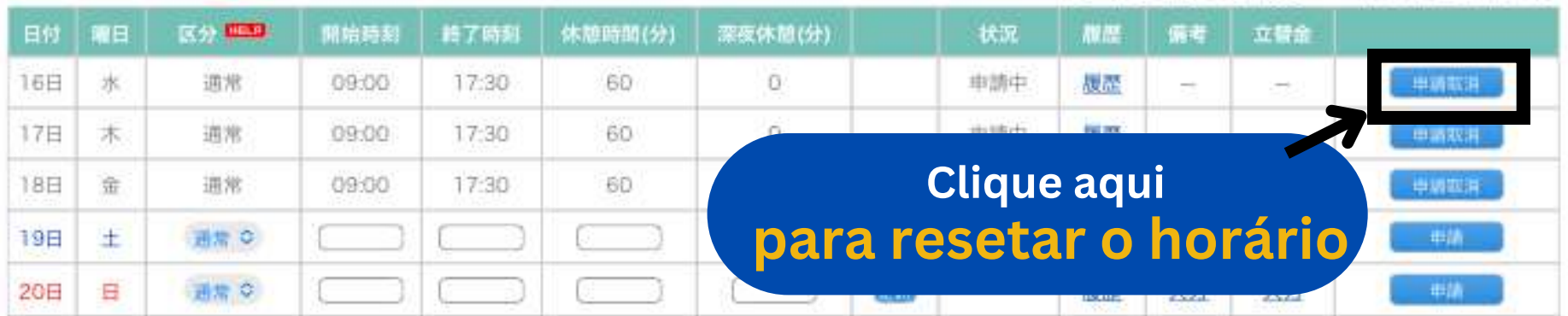

## **Horário noturno/Yakin**

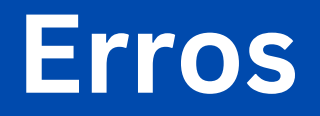

**Se esta tela aparecer para você, seu aprovador (shoninsha) não foi configurado, entre em contato com seu agente de empregos e peça para configurar o aprovador (shoninsha settei onegaishimasu)**

#### **Aprovador (Shoninsha)**

**\*Aprovador (shoninsha) é a pessoa responsável na sua fábrica em checar e aprovar seus horários no e-time card**

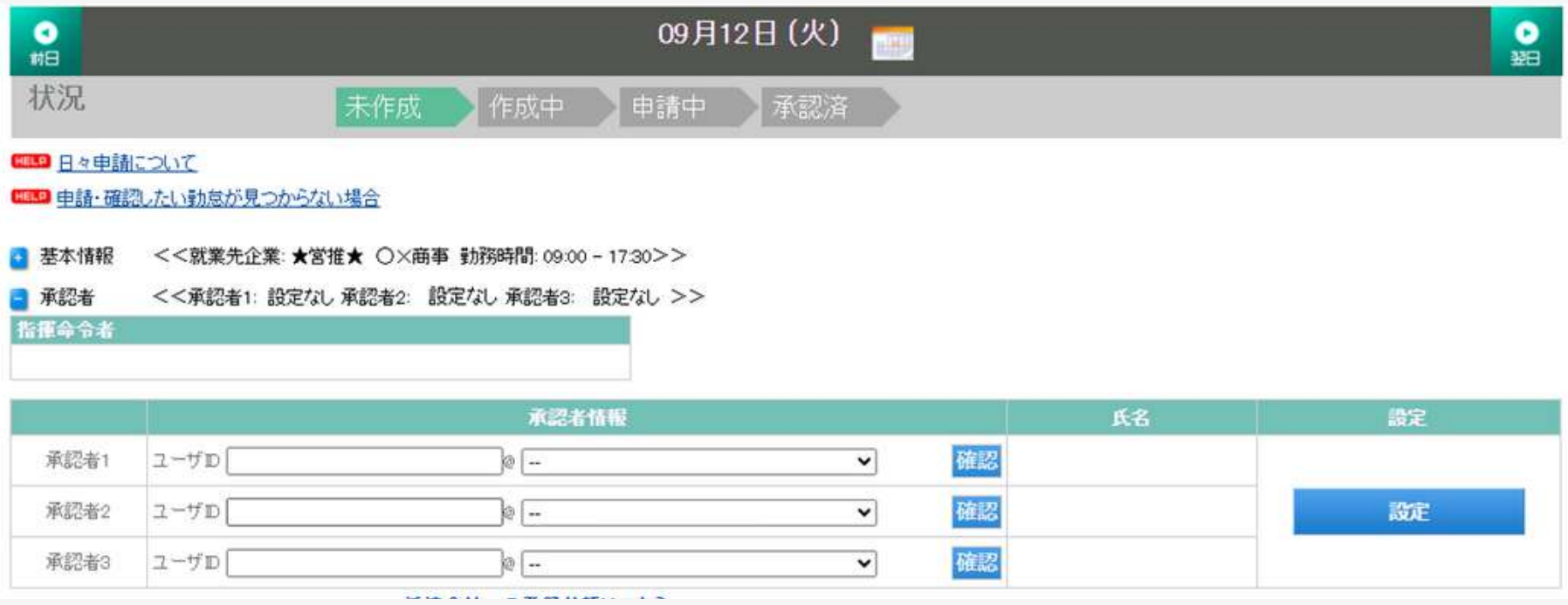

**Para outras dúvidas do e-Time card entre em contato com seu agente de empregos ou a central de suporte**

# [E-timecard](https://e-timecard.ne.jp/s/EPPLGN01/staff/) site